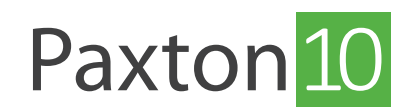

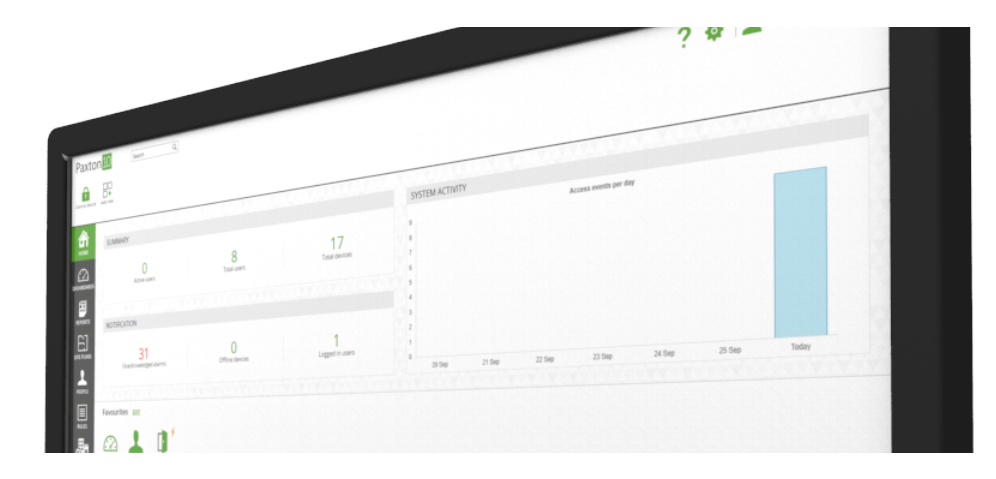

# Rapporten creëren

## Overzicht

Met de rapporten kunt u live gebeurtenissen bekijken, ook kunt u opgeslagen gebeurtenissen bekijken en rapportages maken.

Iedere actie binnen het Paxton10 systeem wordt opgeslagen en weergeven in de rapporten, gebeurtenissen bestaan uit alarm, systeem en toegang gebeurtenissen. In de rapporten kunt u eenvoudig filteren op een of meerdere van deze typen gebeurtenissen.

### Een rapport openen

- 1. Open 'Rapporten' vanuit het menu.
- 2. Klik op het rapport 'Alle gebeurtenissen' om deze te openen.

Het rapport zal alle gebeurtenissen weergeven, en realtime nieuwe gebeurtenissen weergeven.

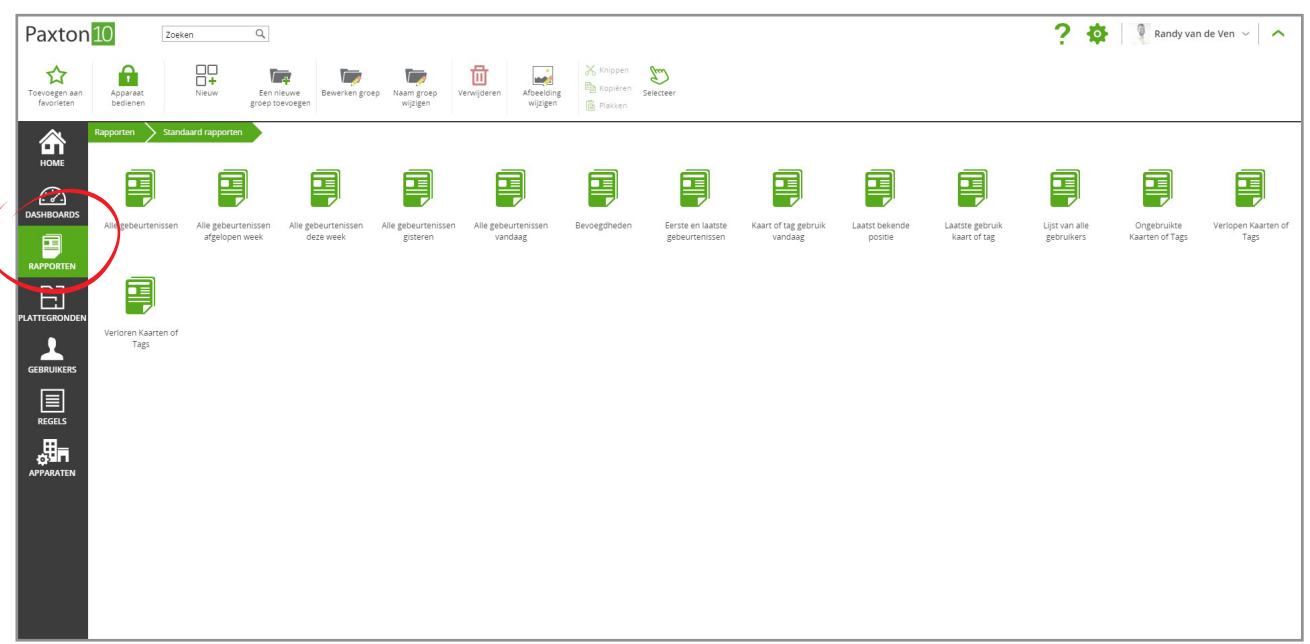

## Een rapport bewerken

#### Filter gebeurtenissen

Filter de gebeurtenissen in een rapport zodat alleen de informatie weergeven wordt die belangrijk is voor u.

1. Wanneer u het rapport bekijkt kunt u op het filter icoon klikken in een van de kolommen om een filter te selecteren.

Er zijn 4 filters beschikbaar:

- a. Gebruikers Toont de gebeurtenissen voor de geselecteerde gebruikers.
- b. Waar Toont de gebeurtenissen voor de geselecteerde apparaten.
- c. Datum/Tijd Toont de gebeurtenissen voor het geselecteerde datumbereik.
- d. Gebeurtenissen Toont alleen specifieke gebeurtenissen.
- 2. Selecteer een of meerdere filters om een rapport te creëren met de informatie die belangrijk is voor u.

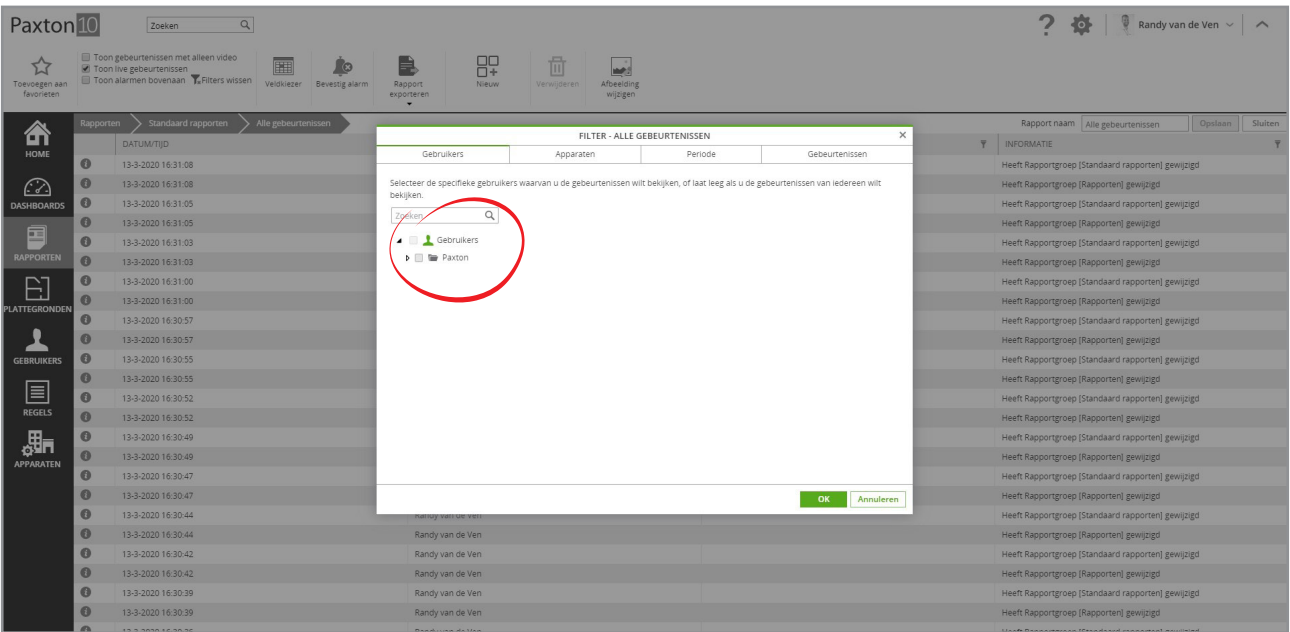

U kunt ook in het hoofdmenu een vinkje wegzetten voor 'Toon gebeurtenissen met alleen video' om alleen gebeurtenissen te tonen met een video opname.

#### Kolommen toevoegen of verwijderen

Een rapport bestaat uit 4 standaard kolommen, u kunt hier extra kolommen met informatie aan toe voegen om de informatie te weergeven die belangrijk is voor u.

- 1. Wanneer het rapport geopend is, klikt u in het hoofdmenu op 'Veldkiezer'.
- 2. Plaats een vinkje in het vakje voor de kolom die u wilt weergeven in het rapport, waarna de 'Veldkiezer' weer zal

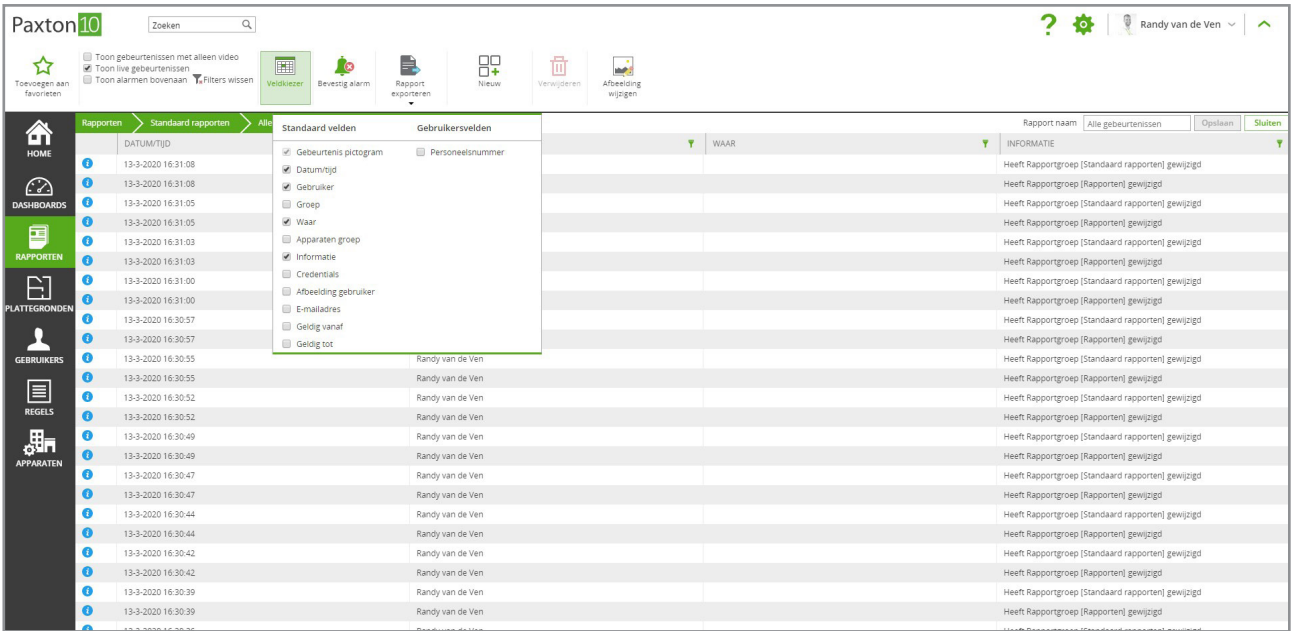

sluiten en de kolom toegevoegd zal worden in het rapport.

#### Gebeurtenissen sorteren

De volgorde waarin gebeurtenissen getoond worden kan worden aangepast, u kunt de volgorde op een van de volgende manieren aanpassen;

1. Klik op de kolomtitel om de gebeurtenissen te sorteren op alfabetische/chronologische volgorde voor die kolom, klik nog een keer op de kolomtitel voor omgekeerde volgorde

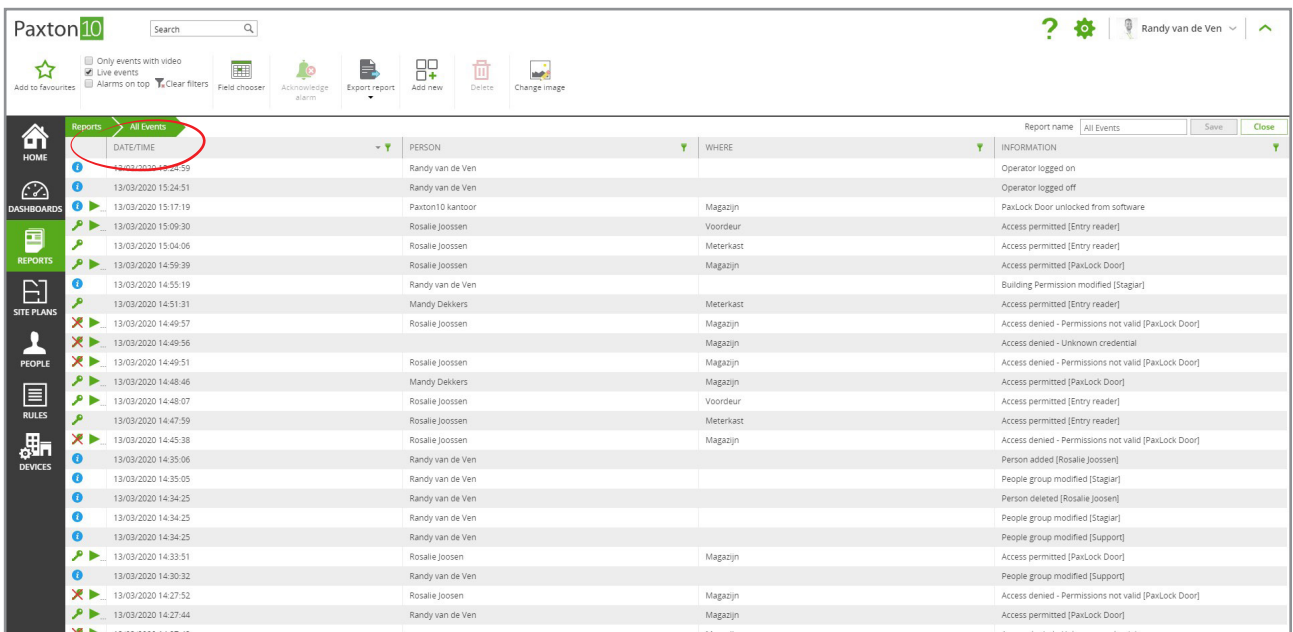

2. Vink het vakje naast 'Live-gebeurtenissen' aan om ervoor te zorgen dat het rapport continu wordt bijgewerkt met nieuwe gebeurtenissen. Wanneer u een kolom sorteert, wordt de selectie van dit vakje verwijderd.

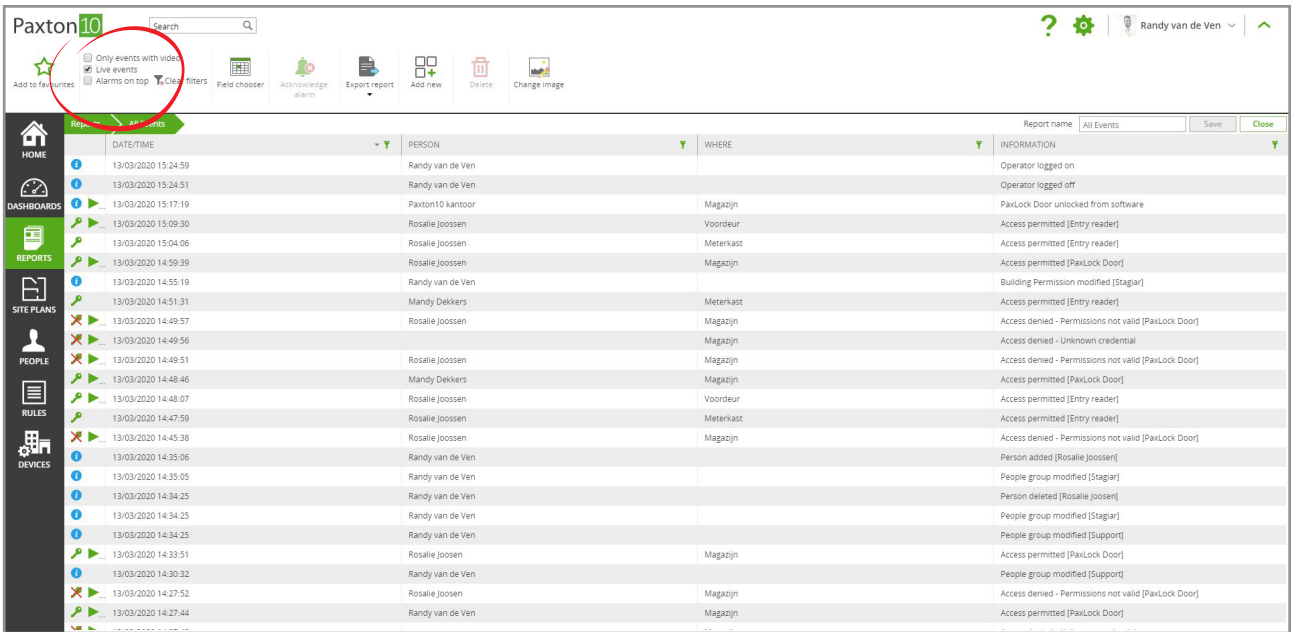

## Een nieuw rapport creëren

1. Klik in het hoofmenu op 'Nieuw'.

#### 2. Selecteer 'Rapport'.

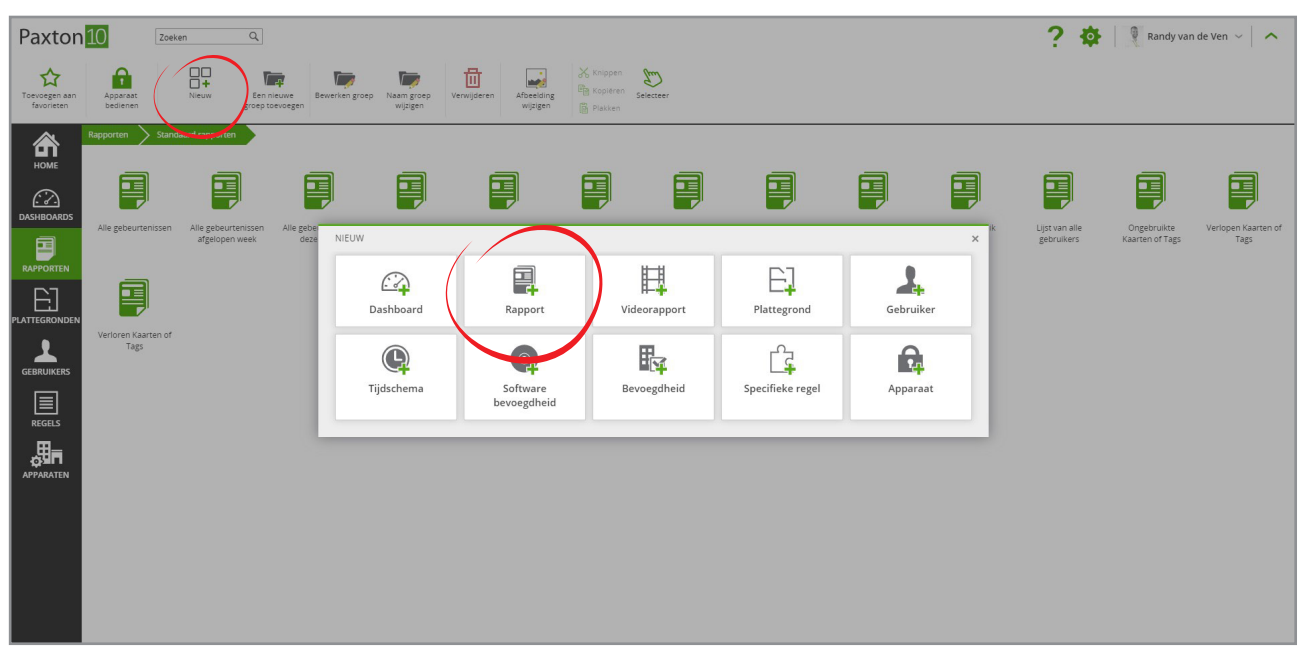

- 3. Selecteer de gebruikers, apparaten, datum bereik en de gebeurtenissen waar u een rapport van wilt genereren.
- 4. Klik op 'OK' om het venster te sluiten, het rapport zal nu getoond worden.

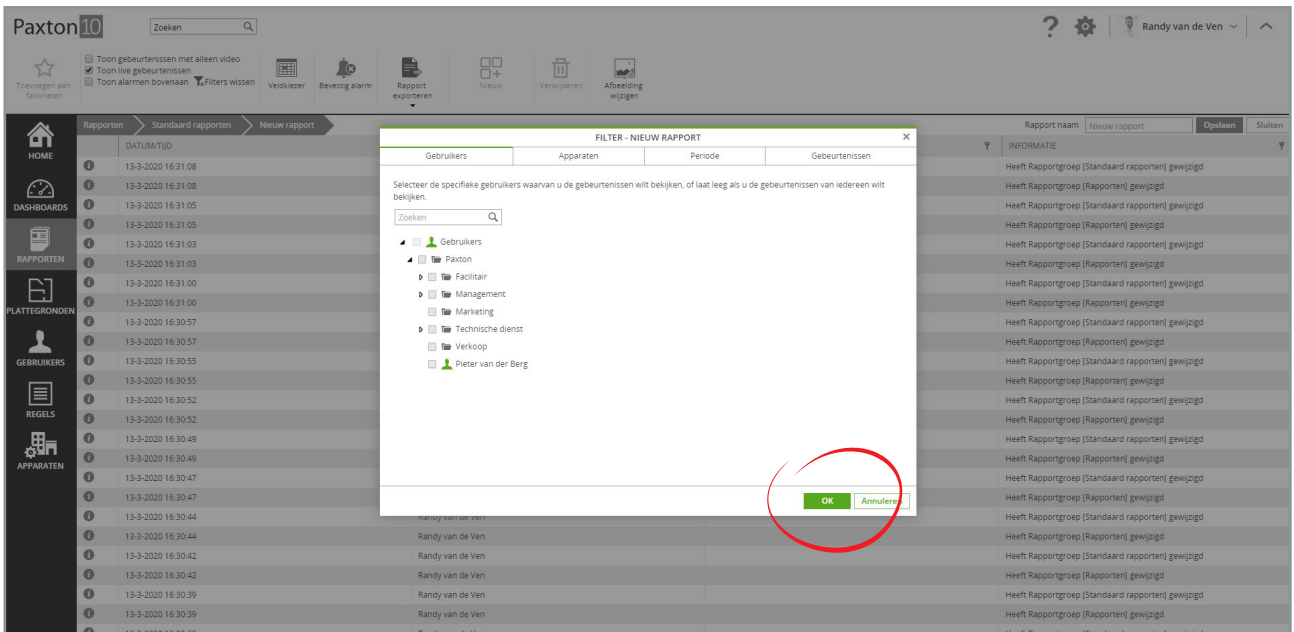

## Standaard rapporten

Er zijn 14 standaard rapporten: Deze rapporten vormen het beginpunt voor het maken van meer specifieke rapporten.

- Alle gebeurtenissen Overzicht van alle gebeurtenissen, beginnend met de meest recente.
- Alle gebeurtenissen afgelopen week Alle gebeurtenissen die vorige week hebben plaatsgevonden.
- Alle gebeurtenissen deze week Alle gebeurtenissen die afgelopen week hebben plaatsgevonden.
- Alle gebeurtenissen vandaag Alle gebeurtenissen die vandaag hebben plaatsgevonden.
- Alle gebeurtenissen gisteren Alle gebeurtenissen die gisteren hebben plaatsgevonden.
- Verlopen credentials Overzicht met credentials van gebruikers waarvan de verloopdatum is verstreken.
- Eerste en laatste gebeurtenissen Overzicht met de eerste en laatste gebeurtenissen voor iedere gebruiker.
- Laatst bekende locatie Overzicht met de laatst bekende positie van de gebruiker.
- Overzicht alle gebruikers Overzicht van alle gebruikers in het systeem.
- Verloren credentials Overzicht van alle credentials in het systeem die gemarkeerd zijn als verloren.
- Bevoegdheden Creëer een rapport van wie welke bevoegdheid heeft.
- Laatst gebruikte credential Overzicht van alle geldige credentials en de datum en tijd waarop ze voor het laatst gebruikt zijn.
- Ongebruikte credentials Overzicht van credentials die de afgelopen 3 maanden niet gebruikt zijn.
- Wie is er binnen geweest vandaag Overzicht van gebruikers die vandaag één van de deuren gebruikt heeft.